Dell Vostro 2520 Owner's Manual

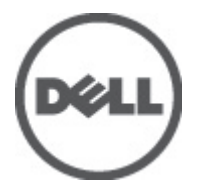

Regulatory Model: P18F Regulatory Type: P18F0032

# <span id="page-1-0"></span>Notes, Cautions, and Warnings

U

NOTE: A NOTE indicates important information that helps you make better use of your computer.

CAUTION: A CAUTION indicates either potential damage to hardware or loss of data and tells you how to avoid the problem.

WARNING: A WARNING indicates a potential for property damage, personal injury, or death. ∧

#### **©** 2012 Dell Inc.

Trademarks used in this text: Dell™, the DELL logo, Dell Precision™, Precision ON™,ExpressCharge™, Latitude™, Latitude ON™, OptiPlex™, Vostro™, and Wi-Fi Catcher™ are trademarks of Dell Inc. Intel®, Pentium®, Xeon®, Core™, Atom™, Centrino®, and Celeron® are registered trademarks or trademarks of Intel Corporation in the U.S. and other countries. AMD® is a registered trademark and AMD Opteron™, AMD Phenom™, AMD Sempron™, AMD Athlon™, ATI Radeon™, and ATI FirePro™ are trademarks of Advanced Micro Devices, Inc. Microsoft®, Windows®, MS-DOS®, Windows Vista®, the Windows Vista start button, and Office Outlook® are either trademarks or registered trademarks of Microsoft Corporation in the United States and/or other countries. Blu-ray Disc™ is a trademark owned by the Blu-ray Disc Association (BDA) and licensed for use on discs and players. The Bluetooth® word mark is a registered trademark and owned by the Bluetooth® SIG, Inc. and any use of such mark by Dell Inc. is under license. Wi-Fi® is a registered trademark of Wireless Ethernet Compatibility Alliance, Inc.

 $2012 - 07$ 

Rev. A00

# **Contents**

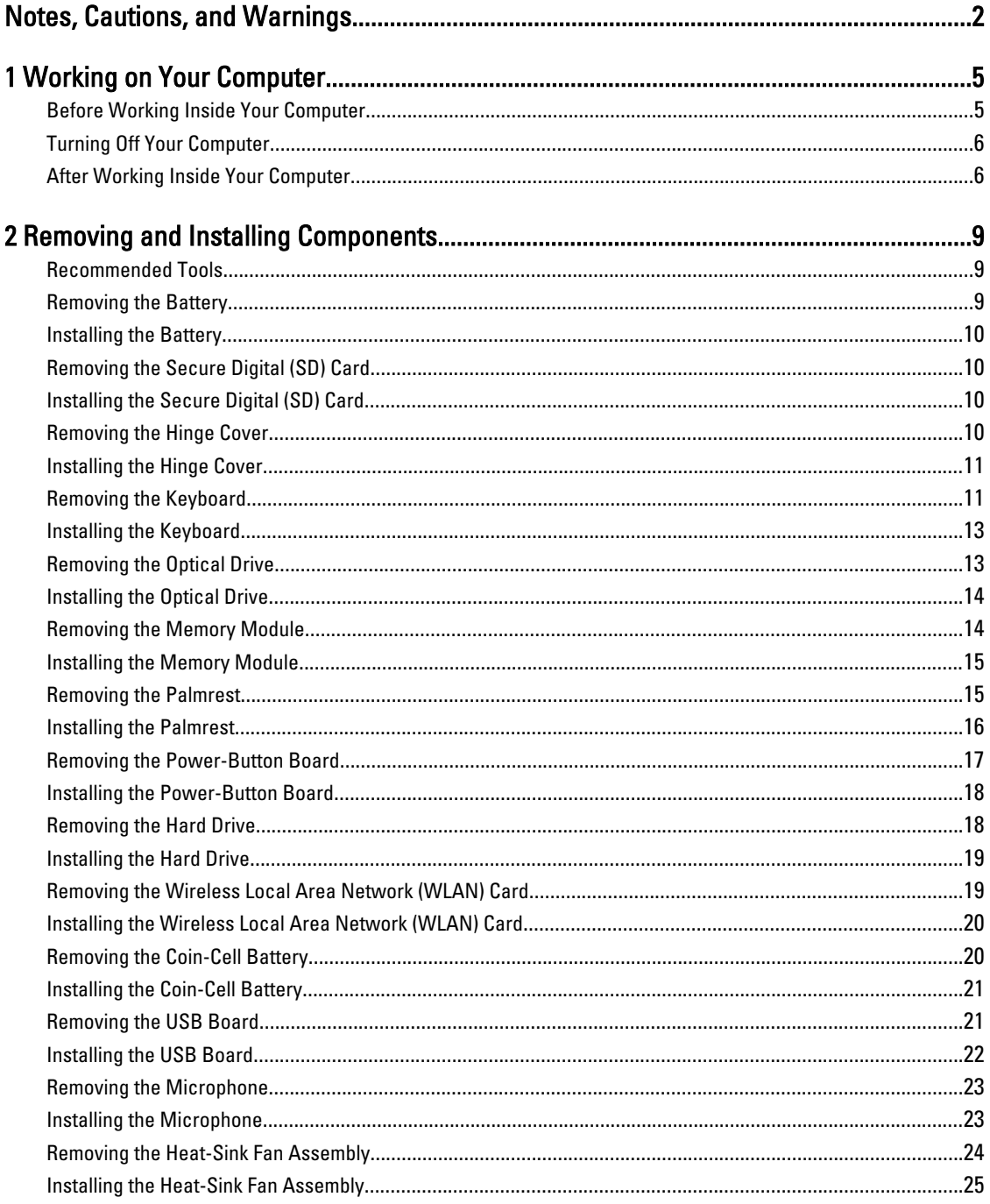

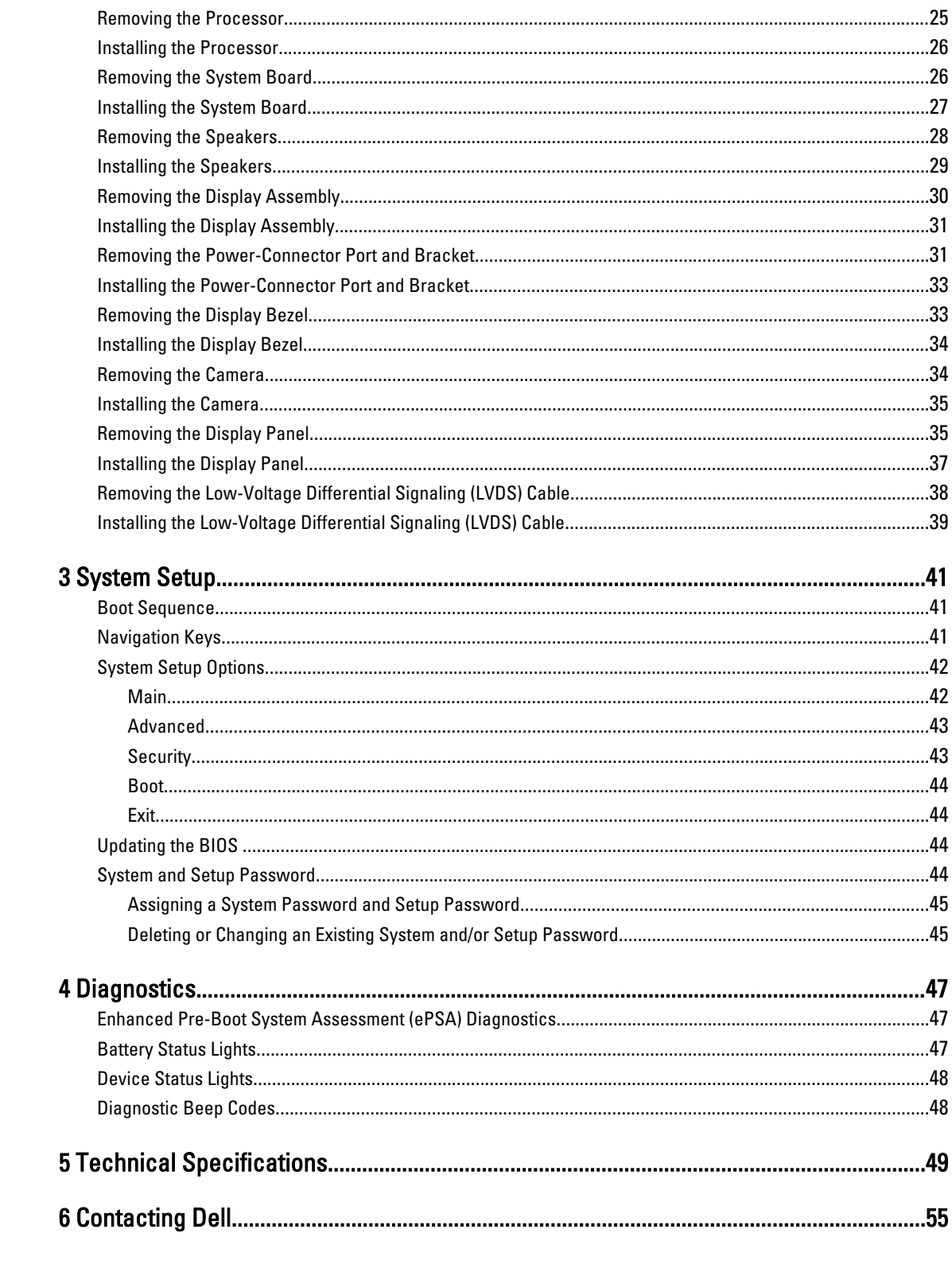

# <span id="page-4-0"></span>Working on Your Computer

#### Before Working Inside Your Computer

Use the following safety guidelines to help protect your computer from potential damage and to help to ensure your personal safety. Unless otherwise noted, each procedure included in this document assumes that the following conditions exist:

- You have performed the steps in Working on Your Computer.
- You have read the safety information that shipped with your computer.
- A component can be replaced or--if purchased separately--installed by performing the removal procedure in reverse order.

WARNING: Before working inside your computer, read the safety information that shipped with your computer. For additional safety best practices information, see the Regulatory Compliance Homepage at www.dell.com/ regulatory\_compliance

 $\bigwedge$  CAUTION: Many repairs may only be done by a certified service technician. You should only perform troubleshooting and simple repairs as authorized in your product documentation, or as directed by the online or telephone service and support team. Damage due to servicing that is not authorized by Dell is not covered by your warranty. Read and follow the safety instructions that came with the product.

CAUTION: To avoid electrostatic discharge, ground yourself by using a wrist grounding strap or by periodically touching an unpainted metal surface, such as a connector on the back of the computer.

CAUTION: Handle components and cards with care. Do not touch the components or contacts on a card. Hold a card by its edges or by its metal mounting bracket. Hold a component such as a processor by its edges, not by its pins.

CAUTION: When you disconnect a cable, pull on its connector or on its pull-tab, not on the cable itself. Some cables have connectors with locking tabs; if you are disconnecting this type of cable, press in on the locking tabs before you disconnect the cable. As you pull connectors apart, keep them evenly aligned to avoid bending any connector pins. Also, before you connect a cable, ensure that both connectors are correctly oriented and aligned.

Ø

NOTE: The color of your computer and certain components may appear differently than shown in this document.

To avoid damaging your computer, perform the following steps before you begin working inside the computer.

- 1. Ensure that your work surface is flat and clean to prevent the computer cover from being scratched.
- 2. Turn off your computer (see Turning Off Your Computer).
- 3. If the computer is connected to a docking device (docked) such as the optional Media Base or Battery Slice, undock it.

#### CAUTION: To disconnect a network cable, first unplug the cable from your computer and then unplug the cable from the network device.

- 4. Disconnect all network cables from the computer.
- 5. Disconnect your computer and all attached devices from their electrical outlets.

1

<span id="page-5-0"></span>6. Close the display and turn the computer upside-down on a flat work surface.

 $\mathbb Z$  NOTE: To avoid damaging the system board, you must remove the main battery before you service the computer.

- 7. Remove the main battery.
- 8. Turn the computer top-side up.
- 9. Open the display.
- 10. Press the power button to ground the system board.

CAUTION: To guard against electrical shock, always unplug your computer from the electrical outlet before opening the display.

CAUTION: Before touching anything inside your computer, ground yourself by touching an unpainted metal surface, such as the metal at the back of the computer. While you work, periodically touch an unpainted metal surface to dissipate static electricity, which could harm internal components.

11. Remove any installed ExpressCards or Smart Cards from the appropriate slots.

#### Turning Off Your Computer

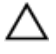

CAUTION: To avoid losing data, save and close all open files and exit all open programs before you turn off your computer.

- 1. Shut down the operating system:
	- In Windows 7:

Click Start<sup>43</sup>, then click Shut Down.

– In Windows Vista:

Click Start  $\bullet$ , then click the arrow in the lower-right corner of the Start menu as shown below, and then click Shut Down.

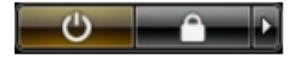

– In Windows XP:

Click Start  $\rightarrow$  Turn Off Computer  $\rightarrow$  Turn Off . The computer turns off after the operating system shutdown process is complete.

2. Ensure that the computer and all attached devices are turned off. If your computer and attached devices did not automatically turn off when you shut down your operating system, press and hold the power button for about 6 seconds to turn them off.

#### After Working Inside Your Computer

After you complete any replacement procedure, ensure you connect any external devices, cards, and cables before turning on your computer.

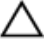

CAUTION: To avoid damage to the computer, use only the battery designed for this particular Dell computer. Do not use batteries designed for other Dell computers.

- 1. Connect any external devices, such as a port replicator, battery slice, or media base, and replace any cards, such as an ExpressCard.
- 2. Connect any telephone or network cables to your computer.

CAUTION: To connect a network cable, first plug the cable into the network device and then plug it into the computer.

- 3. Replace the battery.
- 4. Connect your computer and all attached devices to their electrical outlets.
- **5.** Turn on your computer.

# <span id="page-8-0"></span>Removing and Installing Components

This section provides detailed information on how to remove or install the components from your computer.

#### Recommended Tools

The procedures in this document may require the following tools:

- Small flat-blade screwdriver
- Phillips screwdriver
- Small plastic scribe

#### Removing the Battery

- 1. Follow the procedures in Before Working Inside Your Computer.
- 2. Slide the release latches to unlock the battery.

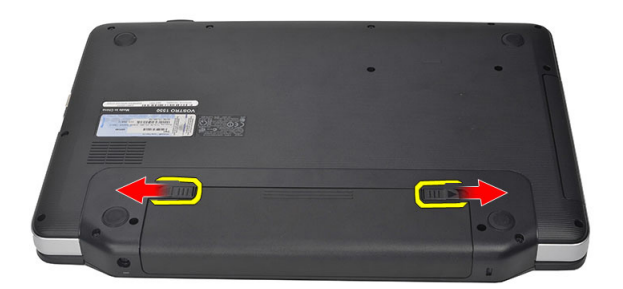

**3.** Slide the battery and remove it from the computer.

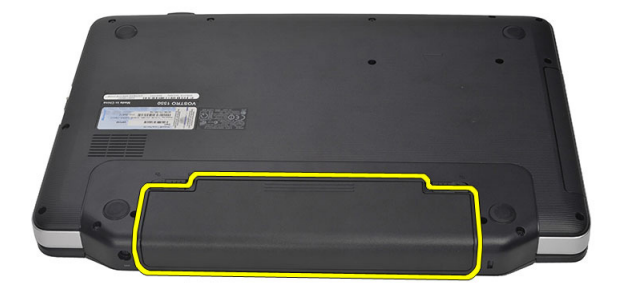

#### <span id="page-9-0"></span>Installing the Battery

- 1. Slide the battery into its slot until it clicks into place.
- 2. Follow the procedures in After Working Inside Your Computer.

## Removing the Secure Digital (SD) Card

- 1. Follow the procedures in Before Working Inside Your Computer.
- 2. Press in on the SD memory card to release it from the computer.

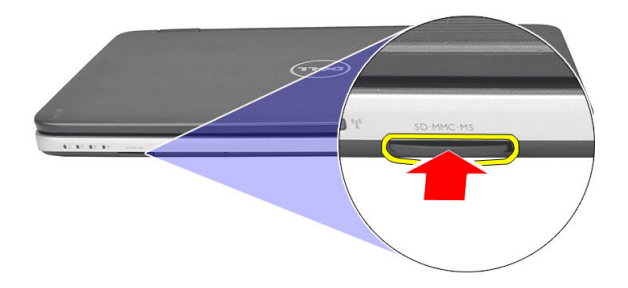

**3.** Slide the memory card out of the computer.

![](_page_9_Picture_8.jpeg)

#### Installing the Secure Digital (SD) Card

- 1. Push the memory card into the compartment until it clicks into place.
- 2. Follow the procedures in After Working Inside Your Computer.

### Removing the Hinge Cover

- 1. Follow the procedures in Before Working Inside Your Computer.
- 2. Remove the battery.
- 3. Remove the screw that secures the hinge cover.

<span id="page-10-0"></span>![](_page_10_Picture_0.jpeg)

4. Flip the computer and remove the hinge cover.

![](_page_10_Picture_2.jpeg)

#### Installing the Hinge Cover

- 1. Install the hinge cover and press on it to secure it to the computer.
- 2. Flip the computer and install the screw that secures the hinge cover.
- 3. Install the battery.
- 4. Follow the procedures in After Working Inside Your Computer.

#### Removing the Keyboard

- 1. Follow the procedures in Before Working Inside Your Computer.
- 2. Remove the battery.
- **3.** Pry up to release the tabs securing the keyboard to the computer.

![](_page_11_Picture_0.jpeg)

4. Flip the keyboard and lay it on the palmrest.

![](_page_11_Picture_2.jpeg)

**5.** Disconnect the keyboard cable from the system board.

![](_page_11_Picture_4.jpeg)

**6.** Remove the keyboard from the computer.

<span id="page-12-0"></span>![](_page_12_Picture_0.jpeg)

## Installing the Keyboard

- 1. Connect the keyboard cable to the system board.
- 2. Insert the keyboard at an angle of 30 degrees to its compartment.
- 3. Press down on the keyboard until it clicks into place.
- 4. Install the battery.
- 5. Follow the procedures in After Working Inside Your Computer.

#### Removing the Optical Drive

- 1. Follow the procedures in Before Working Inside Your Computer.
- 2. Remove the battery.
- 3. Remove the keyboard.
- 4. Remove the screw that secures the optical drive.

![](_page_12_Picture_12.jpeg)

**5.** Slide the optical drive out of the computer.

<span id="page-13-0"></span>![](_page_13_Picture_0.jpeg)

## Installing the Optical Drive

- 1. Slide the optical drive into the compartment on the left side of the chassis.
- 2. Tighten the screw to secure the optical drive to the computer.
- 3. Install the keyboard.
- 4. Install the battery.
- 5. Follow the procedures in After Working Inside Your Computer.

#### Removing the Memory Module

- 1. Follow the procedures in Before Working Inside Your Computer.
- 2. Remove the battery.
- 3. Remove the keyboard.
- 4. Pry the retention clips away from the memory module until it pops up.

![](_page_13_Picture_12.jpeg)

**5.** Remove the memory module from the computer.

<span id="page-14-0"></span>![](_page_14_Picture_0.jpeg)

### Installing the Memory Module

- 1. Insert the memory module into the memory socket.
- 2. Press down on the memory module until the retention clips secure the memory module in place.
- 3. Install the keyboard.
- 4. Install the battery.
- 5. Follow the procedures in After Working Inside Your Computer.

#### Removing the Palmrest

- 1. Follow the procedures in Before Working Inside Your Computer.
- 2. Remove the battery.
- 3. Remove the keyboard.
- 4. Remove the screws that secure the bottom base.

![](_page_14_Picture_12.jpeg)

5. Flip the computer and disconnect the power board cable (1) and the touchpad cable (2).

<span id="page-15-0"></span>![](_page_15_Picture_0.jpeg)

**6.** Remove the screws that secure the palmrest to the computer.

![](_page_15_Picture_2.jpeg)

7. Starting from the left pry up the palmrest and remove it from the computer.

![](_page_15_Picture_4.jpeg)

#### Installing the Palmrest

- 1. Insert the palmrest towards the display screen at a 30–degree angle.
- 2. Align and adjust the palmrest into position before pressing it down.
- 3. Connect the power board cable and touchpad cable to their respective connectors.
- 4. Tighten the screws that secure the palmrest to the computer.
- 5. Flip the computer and install the screws that secure the bottom base.
- <span id="page-16-0"></span>6. Install the keyboard.
- 7. Install the battery.
- 8. Follow the procedures in After Working Inside Your Computer.

#### Removing the Power-Button Board

- 1. Follow the procedures in Before Working Inside Your Computer.
- 2. Remove:
	- a) battery
	- b) keyboard
	- c) palmrest
- 3. Peel the power-button board cable from the adhesive affixing it to the palmrest.

![](_page_16_Picture_10.jpeg)

4. Flip the palmrest and remove the screw that secures the power-button board to the palmrest.

![](_page_16_Picture_12.jpeg)

5. Lift up the power-button board and release the power-button board cable through the opening.

<span id="page-17-0"></span>![](_page_17_Picture_0.jpeg)

#### Installing the Power-Button Board

- 1. Insert the power-button board cable through the opening.
- 2. Fix the power-button board to its compartment.
- 3. Tighten the screw to secure the power-button board.
- 4. Flip the computer and attach the power-button board cable to the palmrest.
- 5. Install:
	- a) palmrest
	- b) keyboard
	- c) battery
- 6. Follow the procedures in After Working Inside Your Computer.

#### Removing the Hard Drive

- 1. Follow the procedures in Before Working Inside Your Computer.
- 2. Remove:
	- a) battery
	- b) keyboard
	- c) palmrest
- **3.** Remove the screws that secure the hard-drive bracket.

![](_page_17_Picture_18.jpeg)

4. Slide and lift the hard drive and lift it out of the computer.

<span id="page-18-0"></span>![](_page_18_Picture_0.jpeg)

## Installing the Hard Drive

- 1. Install the hard-drive bracket to the hard drive.
- 2. Tighten the screws that secure the hard-drive bracket.
- 3. Place the hard drive in its compartment and slide it towards the SATA connector to secure it to the system board.
- 4. Install:
	- a) palmrest
	- b) keyboard
	- c) battery
- 5. Follow the procedures in After Working Inside Your Computer.

#### Removing the Wireless Local Area Network (WLAN) Card

- 1. Follow the procedures in Before Working Inside Your Computer.
- 2. Remove:
	- a) battery
	- b) keyboard
	- c) palmrest
- 3. Disconnect the antennae connected to the WLAN card.

![](_page_18_Picture_17.jpeg)

4. Pry the latch to release the WLAN card from its compartment.

<span id="page-19-0"></span>![](_page_19_Picture_0.jpeg)

**5.** Remove the WLAN card from the computer.

![](_page_19_Picture_2.jpeg)

## Installing the Wireless Local Area Network (WLAN) Card

- 1. Slide the WLAN card into its slot.
- 2. Clip on the WLAN card to the latch to secure it in place.
- 3. Connect the antennae according to the color code on the WLAN card.
- 4. Install:
	- a) palmrest
	- b) keyboard
	- c) battery
- 5. Follow the procedures in After Working Inside Your Computer.

#### Removing the Coin-Cell Battery

- 1. Follow the procedures in Before Working Inside Your Computer.
- 2. Remove:
	- a) battery
	- b) keyboard
	- c) palmrest
- 3. Disconnect the coin-cell battery cable from the system board.

<span id="page-20-0"></span>![](_page_20_Picture_0.jpeg)

4. Remove the coin-cell battery from the computer.

![](_page_20_Picture_2.jpeg)

#### Installing the Coin-Cell Battery

- 1. Install the coin-cell battery in the coin-cell battery compartment.
- 2. Connect the coin-cell battery cable to the system board.
- 3. Install:
	- a) palmrest
	- b) keyboard
	- c) battery
- 4. Follow the procedures in After Working Inside Your Computer.

#### Removing the USB Board

- 1. Follow the procedures in Before Working Inside Your Computer.
- 2. Remove:
	- a) battery
	- b) keyboard
	- c) optical drive
	- d) palmrest
- 3. Disconnect the USB board cable from the system board.

<span id="page-21-0"></span>![](_page_21_Picture_0.jpeg)

4. Remove the screw that secures the USB board.

![](_page_21_Picture_2.jpeg)

5. Lift up the USB board and remove it from the computer.

![](_page_21_Picture_4.jpeg)

## Installing the USB Board

- 1. Insert and align the USB board into its compartment on the computer.
- 2. Install the screw that secures the USB board in place.
- 3. Connect the USB board cable to the system board.
- 4. Install:
	- a) palmrest
- <span id="page-22-0"></span>b) optical drive
- c) keyboard
- d) battery
- 5. Follow the procedures in After Working Inside Your Computer.

## Removing the Microphone

- 1. Follow the procedures in Before Working Inside Your Computer.
- 2. Remove:
	- a) battery
	- b) keyboard
	- c) palmrest
- 3. Disconnect the microphone cable from the system board.

![](_page_22_Picture_11.jpeg)

4. Lift up and remove the microphone from its compartment.

![](_page_22_Picture_13.jpeg)

### Installing the Microphone

- 1. Insert and align the microphone into its compartment.
- 2. Connect the microphone cable to the system board.
- 3. Install:
	- a) palmrest
	- b) keyboard
	- c) battery

<span id="page-23-0"></span>4. Follow the procedures in After Working Inside Your Computer.

## Removing the Heat-Sink Fan Assembly

- 1. Follow the procedures in Before Working Inside Your Computer.
- 2. Remove:
	- a) battery
	- b) keyboard
	- c) palmrest
- 3. Disconnect the CPU-fan cable from the system board.

![](_page_23_Picture_8.jpeg)

4. Remove the captive screws that secure the heat-sink fan assembly by following the sequence in the image.

![](_page_23_Picture_10.jpeg)

**5.** Remove the heat-sink fan assembly from the computer.

<span id="page-24-0"></span>![](_page_24_Picture_0.jpeg)

## Installing the Heat-Sink Fan Assembly

- 1. Place and align the heat-sink fan assembly.
- 2. Tighten the captive screws to secure the heat-sink fan assembly.
- 3. Connect the CPU-fan cable to the system board.
- 4. Install:
	- a) palmrest
	- b) keyboard
	- c) battery
- 5. Follow the procedures in After Working Inside Your Computer.

#### Removing the Processor

- 1. Follow the procedures in Before Working Inside Your Computer.
- 2. Remove:
	- a) battery
	- b) keyboard
	- c) palmrest
	- d) heat-sink fan assembly
- 3. Rotate the processor-cam screw in a counter-clockwise direction.

![](_page_24_Picture_18.jpeg)

4. Lift up the processor and remove it from the computer.

<span id="page-25-0"></span>![](_page_25_Picture_0.jpeg)

#### Installing the Processor

- 1. Insert the processor into the processor socket. Ensure the processor is properly seated.
- 2. Tighten the cam-screw in a clockwise direction to the locked position.
- 3. Install:
	- a) heat-sink fan assembly
	- b) palmrest
	- c) keyboard
	- d) battery
- 4. Follow the procedures in After Working Inside Your Computer.

## Removing the System Board

- 1. Follow the procedures in Before Working Inside Your Computer.
- 2. Remove:
	- a) battery
	- b) SD memory card
	- c) keyboard
	- d) optical drive
	- e) memory module
	- f) palmrest
	- g) hard drive
	- h) WLAN card
	- i) heat-sink fan assembly
- 3. Disconnect the display cable (1), power-connector cable (2), USB board cable (3), speaker cable (4).

<span id="page-26-0"></span>![](_page_26_Picture_0.jpeg)

4. Remove the screws that secure the system board.

![](_page_26_Picture_2.jpeg)

5. Lift up the system board at an angle and slide it out from the LAN, VGA, HDMI, and USB sockets.

![](_page_26_Picture_4.jpeg)

## Installing the System Board

- 1. Insert the system board with the LAN, VGA, HDMI, and USB connectors into their respective sockets and align the system board in place.
- 2. Install the screw that secure the system board in place.
- 3. Connect the LCD cable, power connector cable, USB board cable, audio board cable, coin-cell battery cable, and the speaker cable.
- 4. Install:
- <span id="page-27-0"></span>a) processor
- b) heat-sink fan assembly
- c) WLAN card
- d) hard drive
- e) palmrest
- f) memory module
- g) optical drive
- h) keyboard
- i) SD memory card
- j) battery
- 5. Follow the procedures in After Working Inside Your Computer.

### Removing the Speakers

- 1. Follow the procedures in Before Working Inside Your Computer.
- 2. Remove:
	- a) battery
	- b) SD memory card
	- c) keyboard
	- d) optical drive
	- e) memory module
	- f) palmrest
	- g) hard drive
	- h) WLAN card
	- i) heat-sink fan assembly
	- j) system board
- 3. Release the speaker cable from the routing channel.

![](_page_27_Picture_25.jpeg)

4. Press the securing latches and lift up the left speaker.

<span id="page-28-0"></span>![](_page_28_Picture_0.jpeg)

5. Press the securing latches and lift up the right speaker.

![](_page_28_Picture_2.jpeg)

**6.** Remove the speaker assembly and the speaker cable from the computer.

![](_page_28_Picture_4.jpeg)

## Installing the Speakers

- 1. Insert and attach the left and right speakers into their respective compartments.
- 2. Align and route the speaker cable to the chassis.
- 3. Install:
	- a) system board
	- b) processor
	- c) heat-sink fan assembly
- <span id="page-29-0"></span>d) WLAN card
- e) hard drive
- f) palmrest
- g) memory module
- h) optical drive
- i) keyboard
- j) SD memory card
- k) battery
- 4. Follow the procedures in After Working Inside Your Computer.

### Removing the Display Assembly

- 1. Follow the procedures in Before Working Inside Your Computer.
- 2. Remove:
	- a) battery
	- b) hinge cover
	- c) keyboard
	- d) palmrest
- 3. Disconnect the low-voltage differential signaling (LVDS) cable from the system board.

![](_page_29_Picture_17.jpeg)

4. Disconnect the WLAN antennae and release it from the routing channel on the chassis.

![](_page_29_Picture_19.jpeg)

5. Remove the screws that secure the left and right hinges.

<span id="page-30-0"></span>![](_page_30_Picture_0.jpeg)

**6.** Lift up the display assembly and remove it from the computer.

![](_page_30_Picture_2.jpeg)

## Installing the Display Assembly

- 1. Insert the display assembly hinges into their holders.
- 2. Install the screw that secure both the hinges in place.
- 3. Connect the LVDS cable to the system board.
- 4. Align the WLAN antennae routing cable to its holder and connect the antennae to the WLAN card.
- **5.** Connect the USB board cable.
- 6. Install:
	- a) palmrest
	- b) keyboard
	- c) hinge cover
	- d) battery
- 7. Follow the procedures in After Working Inside Your Computer.

## Removing the Power-Connector Port and Bracket

- 1. Follow the procedures in Before Working Inside Your Computer.
- 2. Remove:
	- a) battery
	- b) hinge cover
	- c) keyboard
- d) palmrest
- e) display assembly
- 3. Disconnect the power-connector cable from the system board.

![](_page_31_Picture_3.jpeg)

4. Remove the screw that secures the power-connector port and bracket.

![](_page_31_Picture_5.jpeg)

**5.** Lift up the power-connector port bracket.

![](_page_31_Picture_7.jpeg)

**6.** Lift up the power connector-port from the computer and remove it.

<span id="page-32-0"></span>![](_page_32_Picture_0.jpeg)

### Installing the Power-Connector Port and Bracket

- 1. Insert the power-connector port and the bracket into its compartment.
- 2. Align the bracket and tighten the screw that secures the bracket and power connector.
- 3. Connect the power-connector cable to the system board.
- 4. Install:
	- a) display assembly
	- b) palmrest
	- c) keyboard
	- d) hinge cover
	- e) battery
- 5. Follow the procedures in After Working Inside Your Computer.

#### Removing the Display Bezel

- 1. Follow the procedures in Before Working Inside Your Computer.
- 2. Remove the battery.
- 3. Starting from the bottom, pry the bezel inside out from the display assembly and work your way to the right and the left corners of the display bezel.

![](_page_32_Figure_16.jpeg)

4. Remove the bezel from the display assembly once all the tabs have been loosened.

<span id="page-33-0"></span>![](_page_33_Picture_0.jpeg)

## Installing the Display Bezel

- 1. Align the display bezel in line with the top cover.
- 2. Starting from the bottom edge, press downward on the display bezel until it clicks into place.
- 3. Install the battery.
- 4. Follow the procedures in After Working Inside Your Computer.

#### Removing the Camera

- 1. Follow the procedures in Before Working Inside Your Computer.
- 2. Remove the battery.
- 3. Remove the display bezel.
- 4. Disconnect the camera cable from the camera module.

![](_page_33_Picture_11.jpeg)

5. Pry the latch, lift up the camera, and remove it from the computer.

<span id="page-34-0"></span>![](_page_34_Picture_0.jpeg)

## Installing the Camera

- 1. Insert and align the camera module to its compartment.
- 2. Connect the camera cable to the camera module.
- 3. Install the display bezel.
- 4. Install the battery.
- 5. Follow the procedures in After Working Inside Your Computer.

#### Removing the Display Panel

- 1. Follow the procedures in Before Working Inside Your Computer.
- 2. Remove:
	- a) battery
	- b) hinge cover
	- c) keyboard
	- d) palmrest
	- e) display assembly
	- f) display bezel
- 3. Disconnect the camera cable from the camera module.

![](_page_34_Picture_17.jpeg)

4. Remove the screws that secure the display brackets and hinges.

![](_page_35_Picture_0.jpeg)

5. Release the wireless antennae from the right hinge.

![](_page_35_Picture_2.jpeg)

6. Release the low-voltage differential singnaling (LVDS) cable from the left hinge.

![](_page_35_Picture_4.jpeg)

7. Lift up the display panel and brackets from the display top cover.

<span id="page-36-0"></span>![](_page_36_Picture_0.jpeg)

8. Remove the screws on the left and right display brackets. Remove the display panel.

![](_page_36_Picture_2.jpeg)

#### Installing the Display Panel

- 1. Align and place the left and right brackets to the display panel. Tighten the screws and secure the brackets to their positions.
- 2. Insert and route the display cable and wireless antennae to the left and right hinges.
- 3. Attach the low-voltage differential singnaling (LVDS) cable to the left hinge.
- 4. Align the display panel with its brackets to the top cover.
- 5. Align the WLAN antennae routing cable to its holder and connect the antennae to the WLAN card.
- **6.** Install the screw that secures the display panel and the brackets.
- 7. Connect the camera cable to the camera module.
- 8. Install:
	- a) display bezel
	- b) display assembly
	- c) palmrest
	- d) keyboard
	- e) hinge cover
	- f) battery
- 9. Follow the procedures in After Working Inside Your Computer.

## <span id="page-37-0"></span>Removing the Low-Voltage Differential Signaling (LVDS) Cable

- 1. Follow the procedures in Before Working Inside Your Computer.
- 2. Remove:
	- a) battery
	- b) hinge cover
	- c) keyboard
	- d) optical drive
	- e) palmrest
	- f) display assembly
	- g) display bezel
	- h) display panel
- 3. Peel off the tape securing the LVDS cable connection.

![](_page_37_Picture_12.jpeg)

4. Disconnect the LVDS cable from the display panel.

![](_page_37_Picture_14.jpeg)

**5.** Peel off the display cable from the adhesive affixing it to the display panel.

<span id="page-38-0"></span>![](_page_38_Picture_0.jpeg)

## Installing the Low-Voltage Differential Signaling (LVDS) Cable

- 1. Attach the display cable to the display panel.
- 2. Connect the display cable connector to the display panel and affix the tape to secure it.
- 3. Install:
	- a) display panel
	- b) display bezel
	- c) display assembly
	- d) palmrest
	- e) optical drive
	- f) keyboard
	- g) hinge cover
	- h) battery
- 4. Follow the procedures in After Working Inside Your Computer.

# <span id="page-40-0"></span>System Setup

System Setup enables you to manage your computer hardware and specify BIOS‐level options. From the System Setup, you can:

- Change the NVRAM settings after you add or remove hardware
- View the system hardware configuration
- Enable or disable integrated devices
- Set performance and power management thresholds
- Manage your computer security

#### Boot Sequence

Boot Sequence allows you to bypass the System Setup‐defined boot device order and boot directly to a specific device (for example: optical drive or hard drive). During the Power-on Self Test (POST), when the Dell logo appears, you can:

- Access System Setup by pressing <F2> key
- Bring up the one-time boot menu by pressing <F12> key

The one-time boot menu displays the devices that you can boot from including the diagnostic option. The boot-menu options are:

- Removable Drive (if available)
- STXXXX Drive

**NOTE:** XXX denotes the SATA drive number.

- Optical Drive
- Diagnostics

**NOTE:** Choosing Diagnostics, will display the ePSA diagnostics screen.

The boot sequence screen also displays the option to access the System Setup screen.

#### Navigation Keys

The following table displays the system setup navigation keys.

NOTE: For most of the system setup options, changes that you make are recorded but do not take effect until you Ø restart the system.

#### Table 1. Navigation Keys

![](_page_40_Picture_163.jpeg)

<span id="page-41-0"></span>![](_page_41_Picture_161.jpeg)

## System Setup Options

#### Main

![](_page_41_Picture_162.jpeg)

#### <span id="page-42-0"></span>Advanced

![](_page_42_Picture_169.jpeg)

#### **Security**

![](_page_42_Picture_170.jpeg)

#### <span id="page-43-0"></span>Boot

![](_page_43_Picture_186.jpeg)

#### Exit

This section allows you to save, discard, and load default settings before exiting from System Setup.

## Updating the BIOS

It is recommended to update your BIOS (system setup), on replacing the system board or if an update is available. For notebooks, ensure that your computer battery is fully charged and connected to a power outlet

- 1. Restart the computer.
- 2. Go to support.dell.com/support/downloads.
- 3. If you have your computer's Service Tag or Express Service Code:

 $\mathbb Z$  NOTE: For desktops, the service tag label is available on the front of your computer.

![](_page_43_Picture_10.jpeg)

 $\mathbb Z$  NOTE: For notebooks, the service tag label is available on the bottom of your computer.

- a) Enter the Service Tag or Express Service Code and click Submit.
- b) Click Submit and proceed to step 5.
- 4. If you do not have your computer's service tag or express service code, select one of the following:
	- a) Automatically detect my Service Tag for me
	- b) Choose from My Products and Services List
	- c) Choose from a list of all Dell products
- 5. On the application and drivers screen, under the Operating System drop-down list, select BIOS.
- 6. Identify the latest BIOS file and click Download File.
- 7. Select your preferred download method in the Please select your download method below window; click Download Now.

The File Download window appears.

- 8. Click Save to save the file on your computer.
- 9. Click Run to install the updated BIOS settings on your computer. Follow the instructions on the screen.

#### System and Setup Password

You can create a system password and a setup password to secure your computer.

<span id="page-44-0"></span>![](_page_44_Picture_186.jpeg)

CAUTION: The password features provide a basic level of security for the data on your computer.

![](_page_44_Picture_2.jpeg)

CAUTION: Anyone can access the data stored on your computer if is not locked and left unattended.

NOTE: Your computer is shipped with the system and setup password feature disabled.

#### Assigning a System Password and Setup Password

You can assign a new System Password and/or Setup Password or change an existing System Password and/or Setup Password only when Password Status is Unlocked. If the Password Status is Locked, you cannot change the System Password.

![](_page_44_Picture_7.jpeg)

NOTE: If the password jumper is disabled, the existing System Password and Setup Password is deleted and you need not provide the system password to log on to the computer.

To enter a system setup, press <F2> immediately after a power-on or reboot.

- 1. In the System BIOS or System Setup screen, select System Security and press <Enter>. The System Security screen appears.
- 2. In the System Security screen, verify that Password Status is Unlocked.
- 3. Select System Password, enter your system password, and press < Enter> or < Tab>. Use the following guidelines to assign the system password:
	- A password can have up to 32 characters.
	- The password can contain the numbers 0 through 9.
	- Only lower case letters are valid, upper case letters are not allowed.
	- Only the following special characters are allowed: space,  $(", |+, |, \langle, \rangle, (-), \langle \cdot \rangle, \langle \cdot \rangle$

Re-enter the system password when prompted.

- 4. Type the system password that you entered earlier and click OK.
- 5. Select Setup Password, type your system password and press <Enter> or <Tab>. A message prompts you to re-type the setup password.
- 6. Type the setup password that you entered earlier and click OK.
- 7. Press <Esc> and a message prompts you to save the changes.
- 8. Press <Y> to save the changes.

#### The computer reboots.

#### Deleting or Changing an Existing System and/or Setup Password

Ensure that the Password Status is Unlocked (in the System Setup) before attempting to delete or change the existing System and/or Setup password. You cannot delete or change an existing System or Setup password, if the Password Status is Locked.

To enter the System Setup, press <F2> immediately after a power-on or reboot.

- 1. In the System BIOS or System Setup screen, select System Security and press <Enter>. The System Security screen is displayed.
- 2. In the System Security screen, verify that Password Status is Unlocked.
- 3. Select System Password, alter or delete the existing system password and press <Enter> or <Tab>.
- 4. Select Setup Password, alter or delete the existing setup password and press <Enter> or <Tab>.

NOTE: If you change the System and/or Setup password, re-enter the new password when promoted. If you delete the System and/or Setup password, confirm the deletion when promoted.

- **5.** Press <Esc> and a message prompts you to save the changes.
- **6.** Press <Y> to save the changes and exit from the System Setup. The computer reboots.

# 4

# <span id="page-46-0"></span>**Diagnostics**

If you experience a problem with your computer, run the ePSA diagnostics before contacting Dell for technical assistance. The purpose of running diagnostics is to test your computer's hardware without requiring additional equipment or risking data loss. If you are unable to fix the problem yourself, service and support personnel can use the diagnostics results to help you solve the problem.

#### Enhanced Pre-Boot System Assessment (ePSA) Diagnostics

The ePSA diagnostics (also known as system diagnostics) performs a complete check of your hardware. The ePSA is embedded with the BIOS and is launched by the BIOS internally. The embedded system diagnostics provides a set of options for particular devices or device groups allowing you to:

- Run tests automatically or in an interactive mode
- Repeat tests
- Display or save test results
- Run thorough tests to introduce additional test options to provide extra information about the failed device(s)
- View status messages that inform you if tests are completed successfully
- View error messages that inform you of problems encountered during testing

#### CAUTION: Use the system diagnostics to test only your computer. Using this program with other computers may cause invalid results or error messages.

NOTE: Some tests for specific devices require user interaction. Always ensure that you are present at the Ø computer terminal when the diagnostic tests are performed.

- 1. Power-on the computer.
- 2. As the computer boots, press the <F12> key as the Dell logo appears.
- 3. On the boot menu screen, select the Diagnostics option.

The Enhanced Pre-boot System Assessment window is displayed, listing all devices detected in the computer. The diagnostics starts running the tests on all the detected devices.

- 4. If you wish to run a diagnostic test on a specific device, press <Esc> and click Yes to stop the diagnostic test.
- 5. Select the device from the left pane and click Run Tests.
- 6. If there are any issues, error codes are displayed. Note the error code and contact Dell.

#### Battery Status Lights

If the computer is connected to an electrical outlet, the battery light operates as follows:

- Alternately blinking amber light and white light An unauthenticated or unsupported non-Dell AC adapter is attached to your laptop.
- Alternately blinking amber light with steady white light Temporary battery failure with AC adapter present.
- Constantly blinking amber light Fatal battery failure with AC adapter present.
- <span id="page-47-0"></span>• Light off - Battery in full charge mode with AC adapter present.
- White light on Battery in charge mode with AC adapter present.

#### Device Status Lights

![](_page_47_Picture_128.jpeg)

#### Diagnostic Beep Codes

The computer may emit a series of beeps during start-up if the display cannot show errors or problems. These series of beeps, called beep codes, identify various problems. The delay between each beep is 300 ms, the delay between each set of beeps is 3 seconds, and the beep sound lasts 300 ms. After each beep and each set of beeps, the BIOS should detect if the user presses the power button. If so, BIOS will jump out from looping and execute the normal shutdown process and power system.

![](_page_47_Picture_129.jpeg)

# <span id="page-48-0"></span>Technical Specifications

 $\mathscr U$  NOTE: Offerings may vary by region. For more information regarding the configuration of your computer, click Start

(Start icon) → Help and Support, and then select the option to view information about your computer.

#### Table 2. System Information

![](_page_48_Picture_144.jpeg)

#### Table 5. Audio

![](_page_48_Picture_145.jpeg)

![](_page_49_Picture_170.jpeg)

#### Table 6. Video

![](_page_49_Picture_171.jpeg)

![](_page_49_Picture_172.jpeg)

#### Table 8. Communications

![](_page_49_Picture_173.jpeg)

#### Table 9. Ports and Connectors

![](_page_49_Picture_174.jpeg)

#### Feature Specification Network adapter **network** adapter **one RJ-45** connector USB USB three 4-pin USB, 2.0-compliant connectors Media card reader **one 3-in-1 (SD/MMC/MS)**

#### Table 10. Display

![](_page_50_Picture_182.jpeg)

#### Table 11. Keyboard

![](_page_50_Picture_183.jpeg)

#### Table 12. Touchpad

![](_page_50_Picture_184.jpeg)

Table 13. Battery

![](_page_51_Picture_156.jpeg)

#### Table 14. AC Adapter

![](_page_51_Picture_157.jpeg)

![](_page_52_Picture_133.jpeg)

#### Table 15. Physical

![](_page_52_Picture_134.jpeg)

#### Table 16. Environmental

![](_page_52_Picture_135.jpeg)

# <span id="page-54-0"></span>Contacting Dell

![](_page_54_Picture_2.jpeg)

NOTE: If you do not have an active Internet connection, you can find contact information on your purchase invoice, packing slip, bill, or Dell product catalog.

Dell provides several online and telephone-based support and service options. Availability varies by country and product, and some services may not be available in your area. To contact Dell for sales, technical support, or customer service issues:

- 1. Visit support.dell.com.
- 2. Select your support category.
- 3. If you are not a U.S. customer, select your country code at the bottom of the support.dell.com page, or select All to see more choices.
- 4. Select the appropriate service or support link based on your need.